$\frac{1}{2}$ 

#### 创建交易

1

点击"Create Deal"(创建交易),然后输入交易信息

- 选择渠道客户经理 (CAM)
- 选择最终客户
- 输入合作伙伴和最终客户联系信息

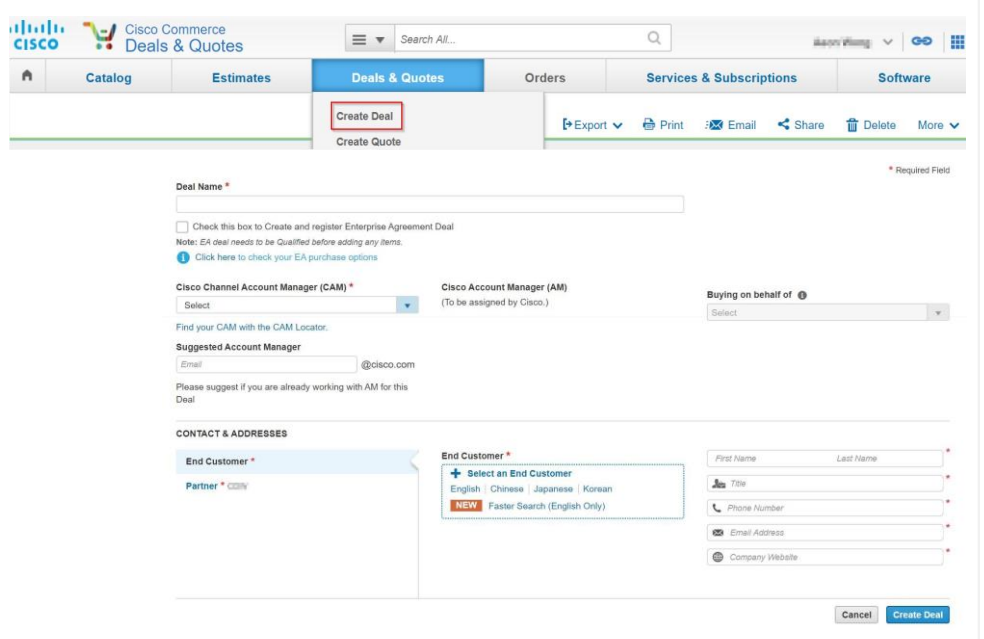

#### 提供合作伙伴、客户和交易信息

### 2

#### 按照以下说明输入交易信息:

- 计划用途: "Resale" (转售)
- 交易类别: "Other-Resale/Infrastructure" (其他-转售/基础设施)
- 价目表: 您所在地区的价目表
- 预计成交日期
- 思科硬件和软件预计价目表金额

点击"Save and Continue" (保存并继续)

3

在奖励计划中选择"Meraki Chinese New Year Pricing - China" (Meraki 春节定价 - 中国)复选 框,然后点击"Save and Continue"(保存并继续)

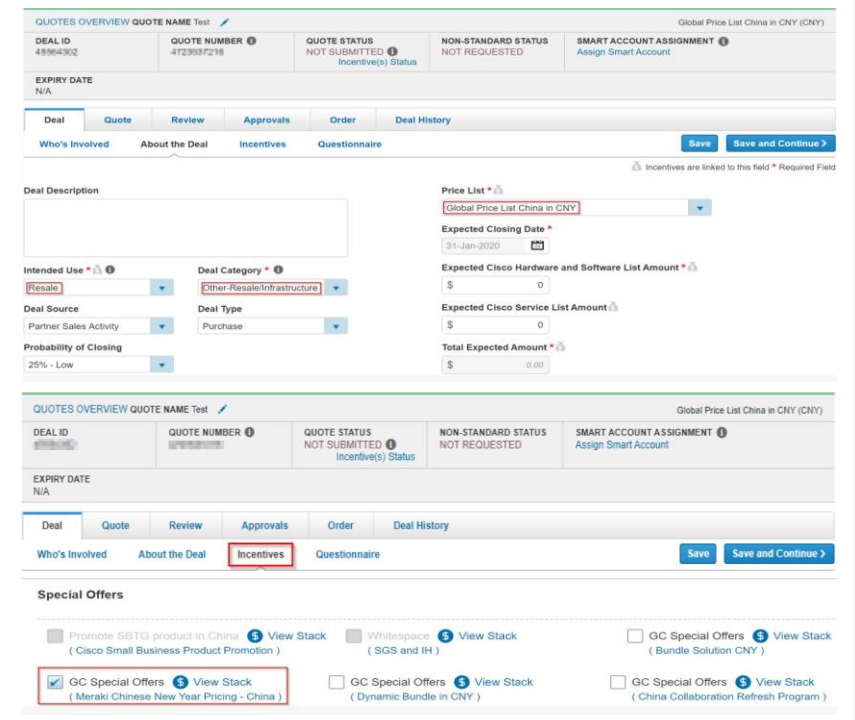

### 提供合作伙伴、客户和交易信息

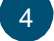

填写"Meraki Chinese New Year Pricing" (Meraki 春节定价) 问卷 点击"Save and Continue" (保存并继续)

- 5 从"Buy Method" (购买方法) 下拉列表中选择一种
	- 2 级合作伙伴必须选择总代理商
	- 1级合作伙伴可以选择"Cisco"
- 从下拉列表中选择"安装地点国家/地区"和"服务对象国家/地 区" 6
	- 点击"Save and Continue"(保存并继续)

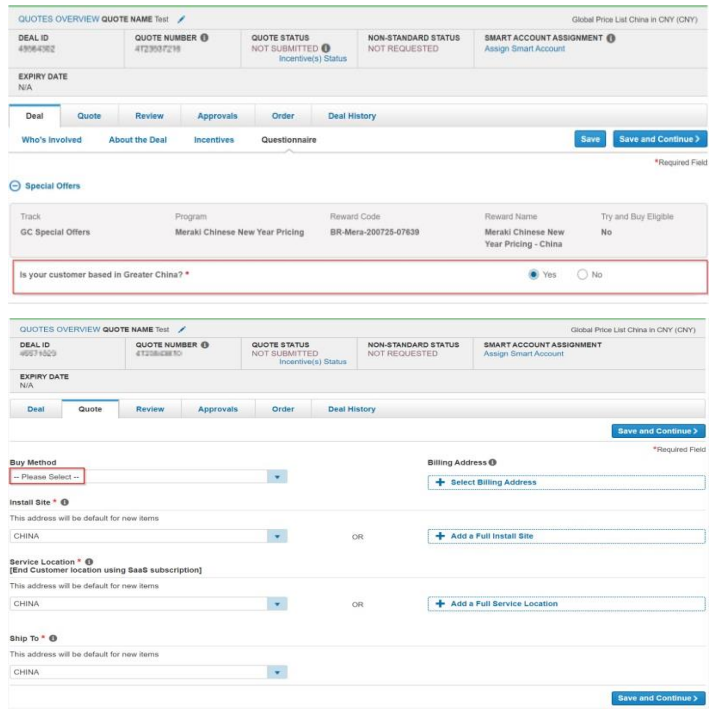

#### 添加产品: 7

- 输入产品 SKU 和数量, 或者
- 在"Actions"(操作)下选择 "Import a Saved Configuration" (导 入已保存的配置), 上传 BOM (物料 清单)

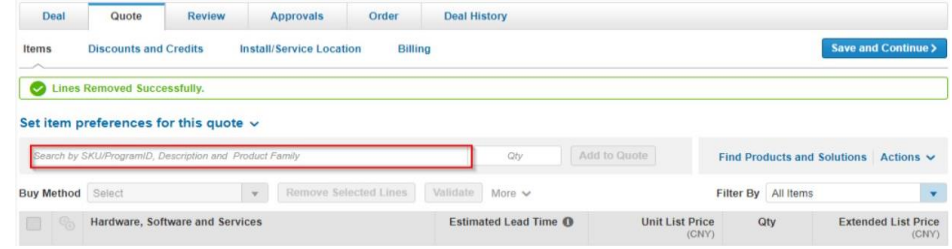

### 共享交易 共享**该**交易

- 点击"Submit Quote for Approval"(提交报价供审批) 8
- 与您的 Meraki 销售代表共享该交易 9

注意: 请使用您 Meraki 销售代表的 Cisco ID, 而不要 使用他们的 Meraki 邮箱地址。

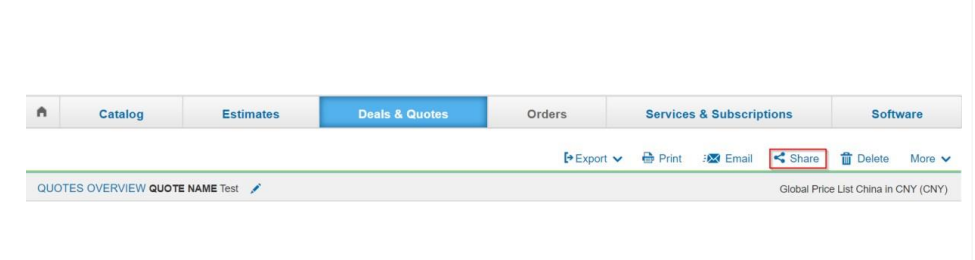